## **Guide to Legal Entity name change**

**Step 1:** Please log in to your ECHA account.

**Step 2:** Go to the "My account" section where you will see the following (persumably you will see the Legal Entity name here, which you gave, when creating your account as Primary Legal Entity).

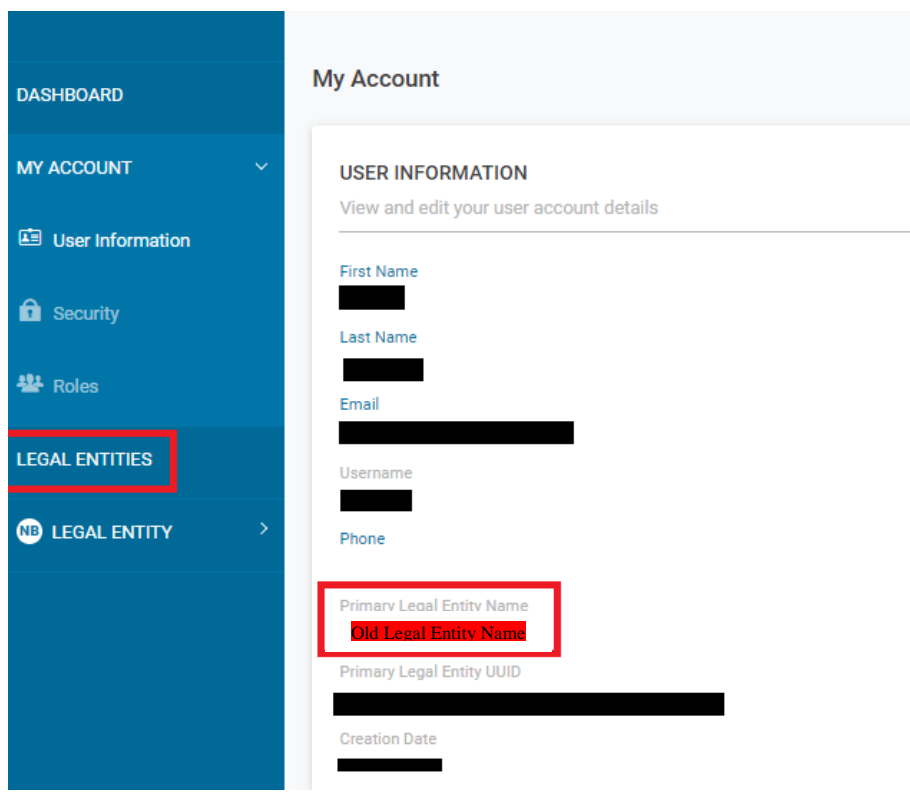

**Step 3:** Go to the "Legal Entities" section and click on your current Legal Entity name as shown in the example below.

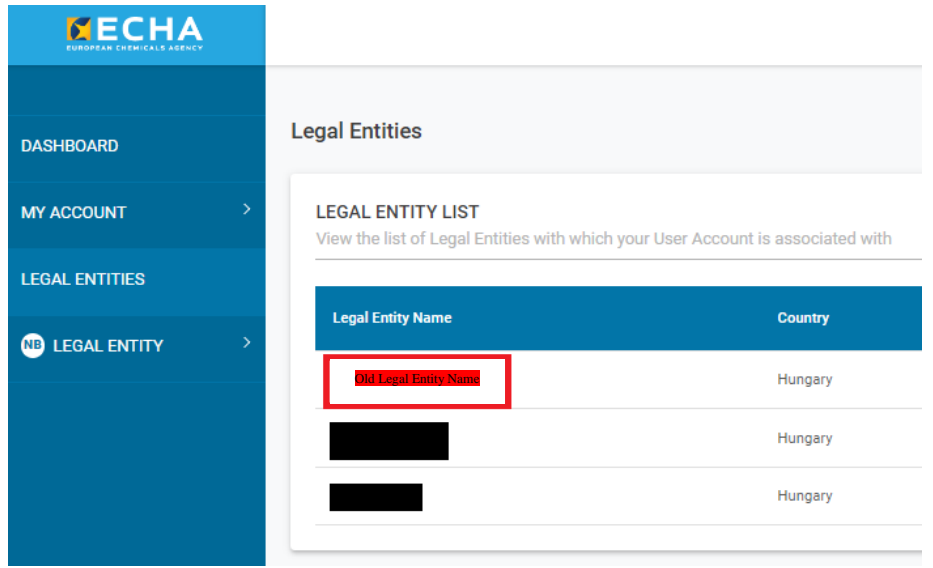

## **Guide to Legal Entity name change**

Step 4: This will open the "General Information" window with an "Edit" icon on the top right corner, please click on it.

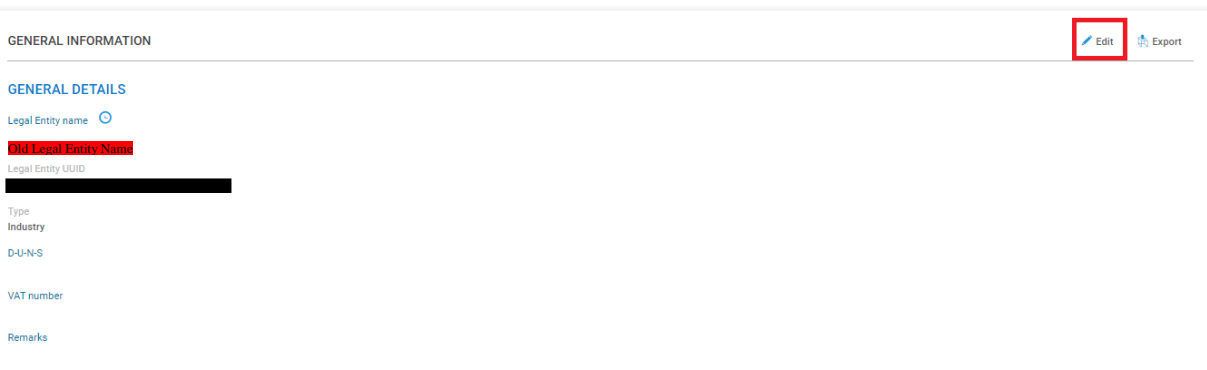

**Step 5:** After that, a free text field will appear, where the Legal Entity name can be edited.

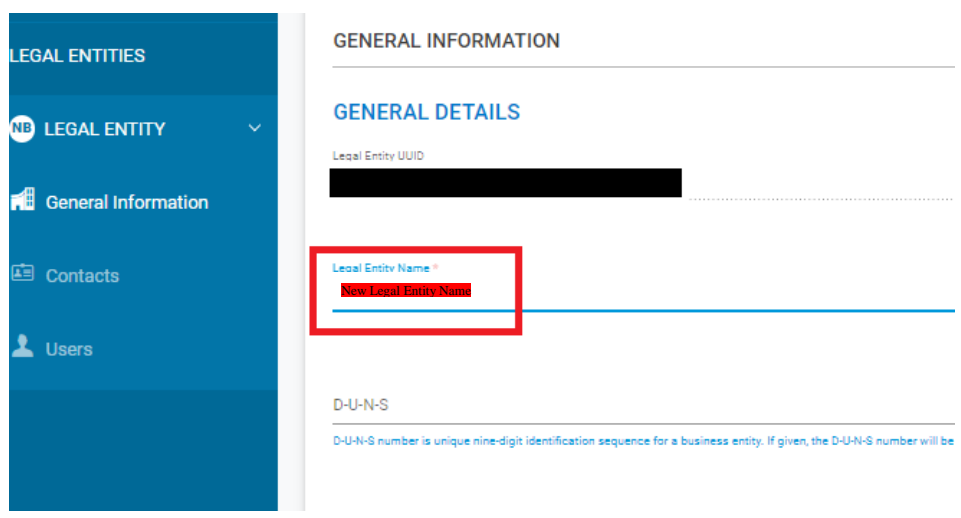

Please note, that you can only finalise the changes if you upload a document justifying the change. If the old legal entity name was created by mistake, any document would be sufficient (e.g. a blank word document). If the name change is official, you can upload an extract from the commercial register showing the change of name of the company.

## **Guide to Legal Entity name change**

**Step 6:** Click on the appearing toggle switch and upload the relevant document:

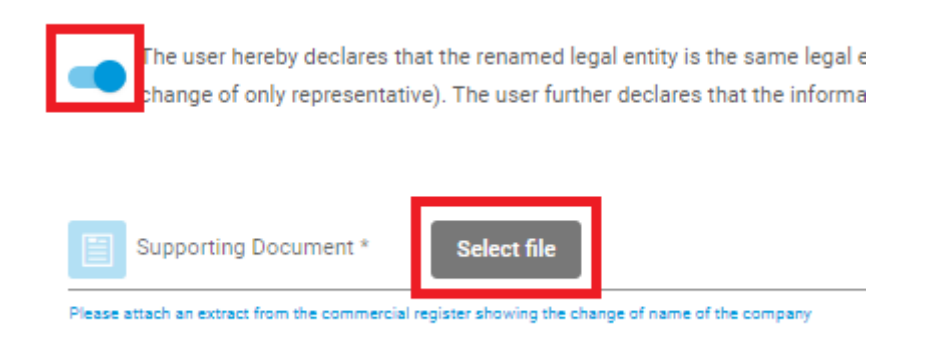

## **Step 7:** Save the changes by clicking the save button on the bottom right corner

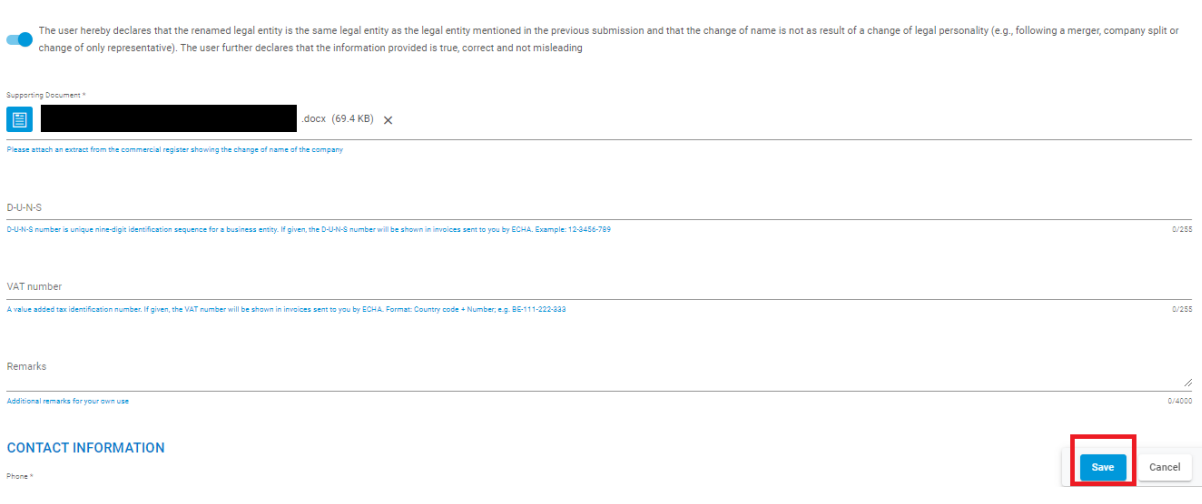